# 数据投影机 XJ-A140V/XJ-A145V\* XJ-A150V/XJ-A155V\*

配备USB端口的型号

MA1009-A

#### 用户说明书

版次:2010年9

m m. m. × m m m ш × ш ш ш ш ш m ш ш

ш ш ш

m ш m m

m ш

m ш m m

m m m m ш m m m m

m m m ш ш m ш m ш ш ш

ш ш ш ш ш m ш ш ш ш ш 圃 ш ш ٠

ш ш ш m ш

÷ m ш m 圃 ш ш ш

- 请务必阅读另一本用户说明书(基本操作)中的使用须知。有关设 置投影机的详情,请参阅用户说明书(基本操作)。
- 使用此产品之前, 请详细阅读本说明书, 阅读后请妥善保管好。

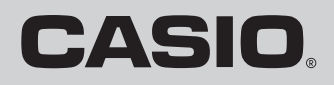

July 19

- DLP 为美国 Texas Instruments公司的注册商标。
- Microsoft, Windows及Windows Vista为美国Microsoft Corporation在美国及其他国家的注册商标或商 标。
- HDMI, HDMI徽标及高清晰多媒体介面为HDMI Licensing LLC公司的商标或注册商标。
- XGA 为美国IBM Corporation公司的注册商标。
- 其他公司及产品名称可能为相关所有者之注册产品名称或商标。
- z 本用户说明书之内容如有变更,恕不另行通知。
- 不得复制本说明书的全部或任何部分。您可以个人使用本说明书。未经卡西欧计算机公司(CASIO COMPUTER CO., LTD.)的许可不得他用。
- 卡西欧计算机公司 (CASIO COMPUTER CO., LTD.)对于第三方因使用本产品或本说明书而引起的任 何损失或索赔不负任何责任。
- ●卡西欧计算机公司(CASIO COMPUTER CO., LTD.)对于因本产品的故障,维修或任何其他原因造成 的数据丢失所引起的任何损害或损失不负任何责任。
- 本说明书中的插图画面仅为示范参考之用,可能会与产品的实际画面不完全相同。

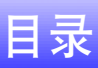

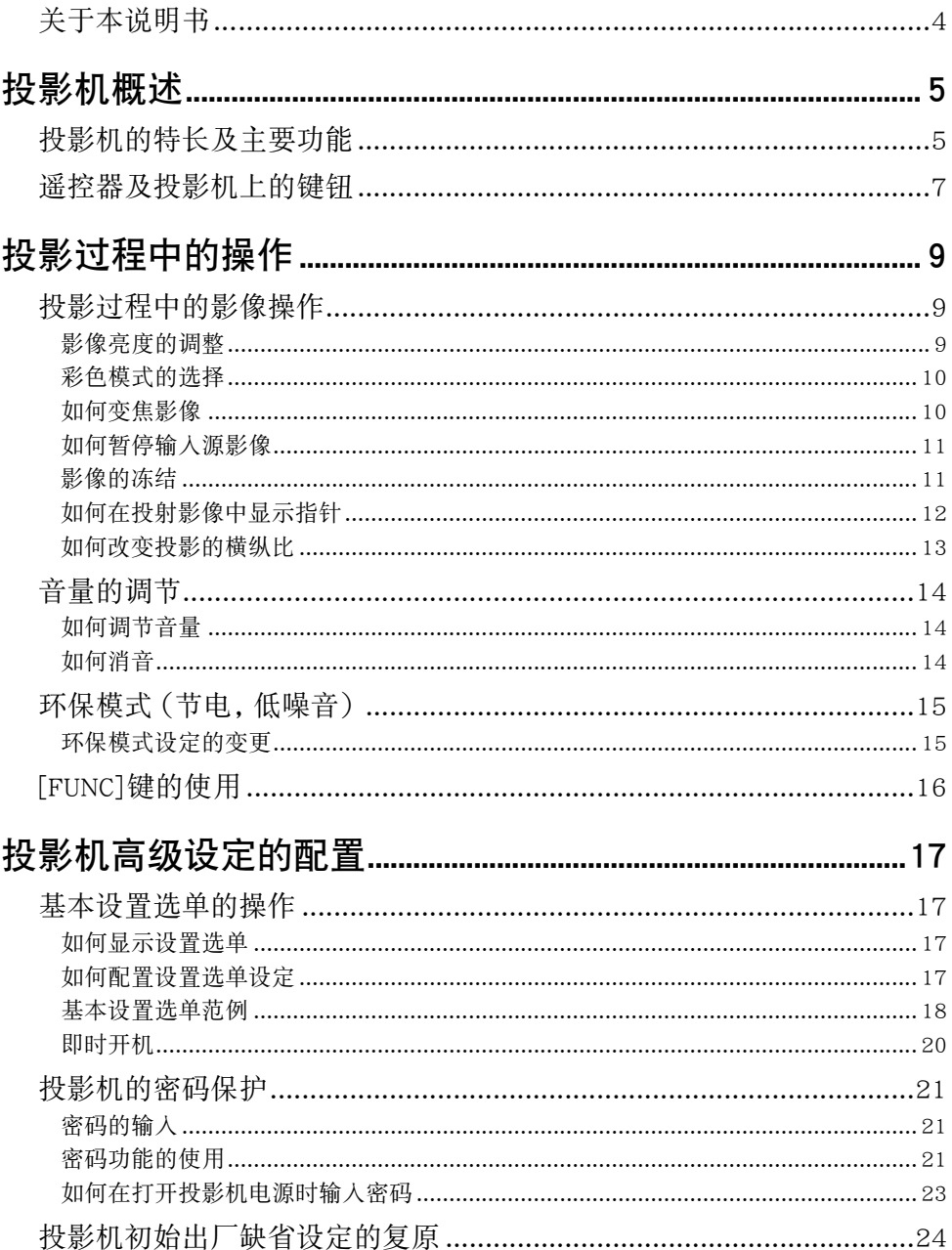

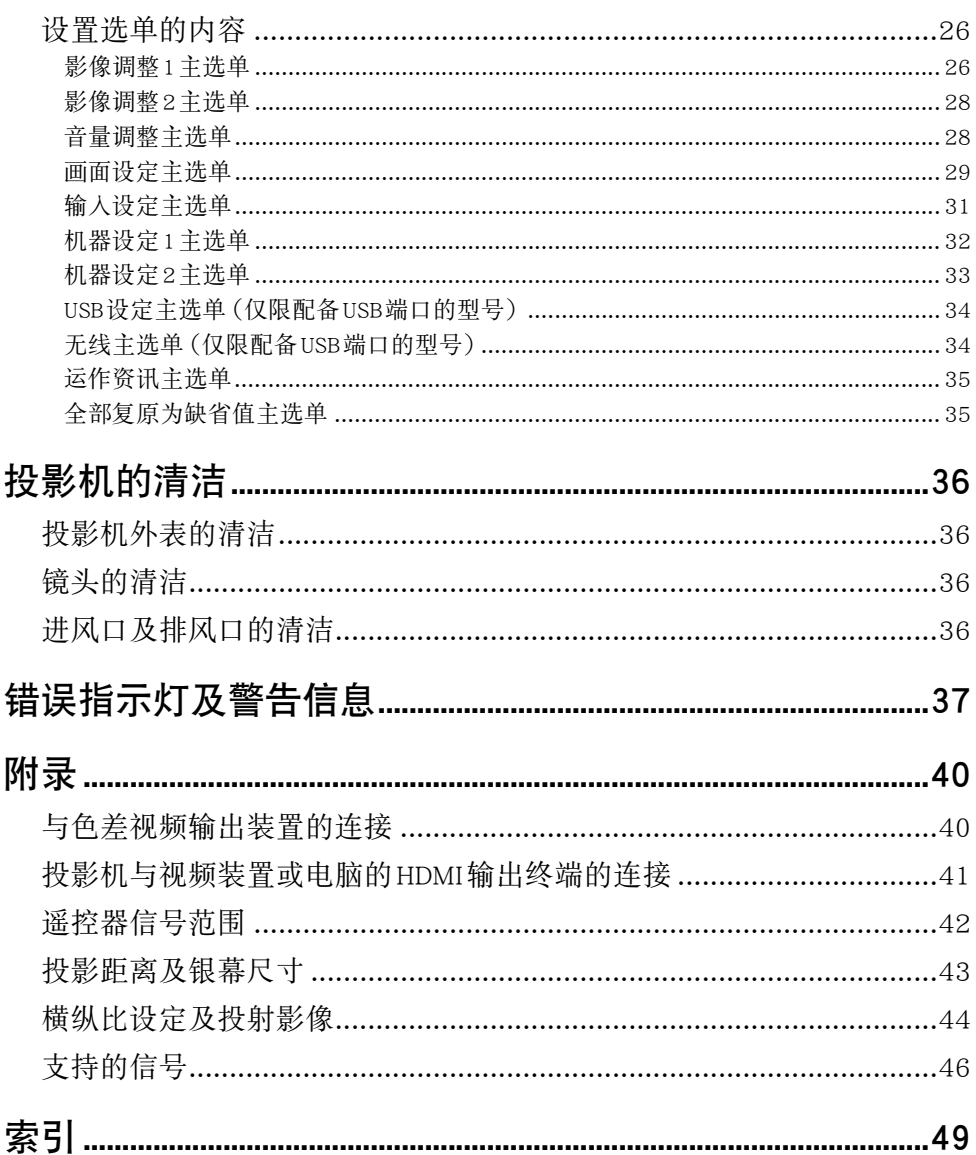

## <span id="page-3-0"></span>关于本说明书...

本说明书中介绍的所有操作均使用投影机附带的遥控器。

## 投影机概述

<span id="page-4-0"></span>本节介绍投影机的特长,并说明投影机的各功能及遥控器的键钮。

## <span id="page-4-1"></span>投影机的特长及主要功能

- 激光及LED混合光源在提供2,500至3,000流明高亮度的同时,耗电量低且发热少。
- $\bullet$  小巧精制 :

A4文件大小,约43毫米厚。小到足以能在几乎任何地方放置及使用。

 $\bullet$  HDMI 视频/音频输入:

HDMI(高清晰多媒体介面)输入接口能与有HDMI接口的笔记本电脑,高清晰视频装置(BD、HD DVD、 DVD播放机等),游戏机及其他投影机及音频输出装置直接连接。 连接需要市卖HDMI电缆。

● 宽的投影范围:

即使投影机至银幕的距离极受限制,2倍广角变焦也能使投影成为可能。要投射60英寸大小的画面时, 投射距离为1.7 米。

● 输入源可选 :

电脑的RGB,复合视频,色差视频(Y · Cb · Cr/Y · Pb · Pr)及HDMI视频/音频都可用作输入源。

● 指针:

遥控器可在投影过程中用作指针,指针可以选为各种状态。

 $\bullet$  即时开机 :

只要插上电源,投影机便可立即自动开机并开始投影。

● 如何不通过电脑直接从USB盘或存储卡投影:

USB盘或存储卡(使用市卖USB读卡机)可以直接连接在投影机的USB端口上。本投影机附带用于将 PowerPoint简报变换为可以保存在USB盘或存储卡,并能不使用电脑就直接进行投影的专用软件。影像 及电影也能直接从USB盘或存储卡进行投影。

- 多功能投影相机 (YC-400, YC-430) 的连接 : 卡西欧多功能投影相机可以直接连接在投影机的USB端口上,对文档及其他影像进行高清晰度的投 影。文档相机能直接进行投影,而不需要通过电脑。
- 图形科学函数计算器的连接:

有些型号的卡西欧图形科学计算器能直接连接在投影机的USB端口上并投影计算器的画面。

● 电脑画面通过无线 LAN的投影 : 投影机附带一个无线LAN适配器。无线LAN连接建立之后,电脑画面便可以传送到投影机进行投影。

## <span id="page-6-1"></span><span id="page-6-0"></span>遥控器及投影机上的键钮

本说明书中介绍的操作步骤主要使用投影机附带遥控器的键钮。主要的操作键在投影机本体上也有,因 此大多数操作也可以直接在投影机上进行。

#### [INPUT] 键 遥控信号发射器 [MENU] 键 1类发光二极管产品 (CLASS 1 LED PRODUCT)  $[200M + ] [200M - ]$ 键  $\bigcirc$  $^{\circledR}$ [FOCUS ▲] [FOCUS ▼] 键 00 [P](电源)键  $\bigodot^{\text{MENU}}$  $\overline{(\bigcirc)}^{\text{ESC}}$ [ESC] 键光标键 $(A/\nabla/4/\blacktriangleright)$  $\blacktriangleleft$ **ENTER** j. [ENTER] 键([STYLE] 键) [FUNC] 键 [AUTO] 键 Ē BLANK FREEZE [BLANK] 键  $[D-ZOOM + I/D-ZOOM - I$ 键 [FREEZE] 键 [KEYSTONE + ] [KEYSTONE - ] 键 [COLOR MODE] 键 [POINTER] 键  $\circledcirc$ [VOLUME] 键 [BRIGHT] 键([O] 键) [ECO] 键 ([A] 键) [ASPECT] 键([Z] 键)

#### 遥控器上的键钮

出厂时遥控器中未装入有电池。使用之前需要将两节附带的电池装入。

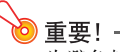

为避免耗尽电池,不要将遥控器放在其按钮会被意外按下的地方。

### 投影机的键钮及指示灯

<span id="page-7-0"></span>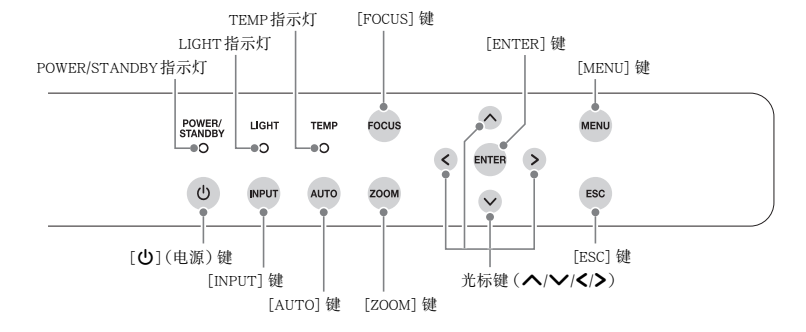

- **◇ 注**<br>● 名称相同的投影机上的键钮与遥控器上的键钮的功能也相同。
	- 投影机上的 [ZOOM] 键对应遥控器上的 [ZOOM + ] 及 [ZOOM ] 键, 而投影机上的 [FOCUS] 键 对应遥控器上的 [FOCUS ▲] 及 [FOCUS ▼] 键。 关于使用这些键钮的说明请参阅另一册 "用户说 明书(基本操作)"中的"投射影像的调整"一节。

## 投影过程中的操作

<span id="page-8-0"></span>本节介绍投影机投影过程中您可进行的各种操作。

## <span id="page-8-1"></span>投影过程中的影像操作

投影过程中可以进行下列操作。

- 调整影像的亮度
- 选择彩色模式
- 变隹影像
- z 暂停输入源影像并投射黑色或蓝色画面,或投射徽标
- 冻结影像
- 在投影中显示指针
- 选换横纵比

### <span id="page-8-3"></span><span id="page-8-2"></span>影像亮度的调整

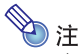

#### (对于配备USB端口型号的用户)

当输入源为连接在USB端口上或通过无线适配器连接的外部装置时,使用设置选单([第17](#page-16-3)页)可以 调整影像的亮度。

#### 如何调整影像的亮度

- 1. 按[BRIGHT]键。
	- z 画面上将出现亮度调整窗口。

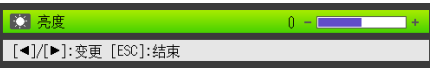

- 2. 用[◀]及[▶]键调整影像的亮度。
- 3. 要使窗口消失时,请按[ESC]键。

### <span id="page-9-3"></span><span id="page-9-0"></span>彩色模式的选择

您可以根据影像内容及投影环境从各种不同的彩色模式设定中进行选择。

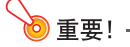

当环保模式([第15](#page-14-0)页)被选择为"关"时不能选择彩色模式。

#### 如何改变彩色模式

#### 1. 按[COLOR MODE]键。

● 画面上将出现彩色模式选择窗口。目前选择的彩色模式为其按钮被选择(点亮)的一个。

- 2. 用[▼]及[▲]键将加亮移动至要选择的彩色模式处,然后按[ENTER]键。
	- 所选彩色模式名左侧的按钮将点亮。
	- 有关各彩色模式的详细说明,请参阅第[27](#page-26-0)页上["影像调整1主选单](#page-25-1)"中的["彩色模式](#page-26-0)"一节。
- 3. 要使窗口消失时,请按[ESC]键。

#### <span id="page-9-2"></span><span id="page-9-1"></span>如何变焦影像

- **1.** 按[D-ZOOM  $+$ ]键。
	- 投影的中央部分将被放大一级。
- 2. 要进一步放大投影的中央部分时,请再次按[D-ZOOM +]键。要缩小时,请按[D-ZOOM -] 键。
	- 按[D-ZOOM +]键将放大(提高变焦倍率),而按[D-ZOOM -]键将缩小。按住其中一键可选换变 焦倍率。
- 3. 影像被变焦后,用[▲]、[▼]、[◀]及[▶]键可卷动至显示影像的其他部分。
- 4. 要结束变焦操作时, 请按 [ESC]键。

### <span id="page-10-3"></span><span id="page-10-0"></span>如何暂停输入源影像

- 1. 按[BLANK]键。
	- 投影机暂停投射输入源影像并投射黑色画面。

2. 要重新从输入源投射影像时,请按[BLANK]键(或[ESC]键)。

**》注**<br>您可以指定投射黑色画面,蓝色画面或徽标。有关详情请参阅[第30](#page-29-0)页上"[画面设定主选单"](#page-28-0)中的 ["空白画面](#page-29-0)"一节。

### <span id="page-10-2"></span><span id="page-10-1"></span>影像的冻结

按[FREEZE]键可冻结投射的影像。

#### 如何冻结投射的影像

- 1. 从输入源投射影像的过程中,按[FREEZE]键。
	- 按[FREEZE]键时画面上正在显示的影像将被捕捉并被保存在存储器中。投影机一直投射该影像。
- 2. 要从输入源恢复投射影像时,按[ESC]键。

### <span id="page-11-1"></span><span id="page-11-0"></span>如何在投射影像中显示指针

指针可从不同的形状中进行选择,其中包括各种箭头形状,其将出现在投射影像中。在演示过程中指针可 用于指示或加亮影像中的特定部分。

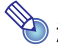

使用梯形失真校正功能时,有些形状的指针可能会无法正常显示。这种情况发生时,请用 [KEYSTONE +]及[KEYSTONE -]键将梯形失真校正值改为零。

#### 如何在影像中显示指针

#### 1. 按[POINTER]键。

- z 指针将出现在影像中。
- 用设置选单也可指定按[POINTER]键时首先出现的指针类型。有关详情请参阅第 [33](#page-32-1)页上 "[机器设](#page-32-0) [定2主选单"](#page-32-0)中的"[指针"](#page-32-1)一节。

#### 2. 用光标键将指针移动至所需要的位置处。

z 按住光标键可高速移动指针。

#### 3. 要如下所述改变指针的形状时,按[STYLE]键。

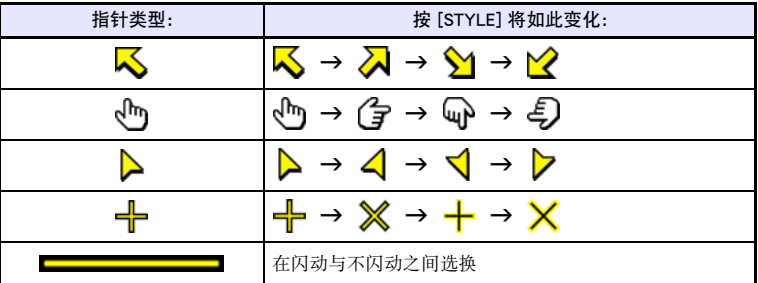

#### 如何选择指针的形状

- 1. 按[POINTER]键显示指针。
- 2. 按[POINTER]键数次直到所需要的指针出现。
	- 按[POINTER]键将循环选换指针的形状。

如何从影像中清除指针 按[ESC]键。

### <span id="page-12-1"></span><span id="page-12-0"></span>如何改变投影的横纵比

按[ASPECT]键改变投影的横纵比。

如下所示,可使用的设定依投影机的型号而不同。有关各设定含义的详情请参阅["画面设定主选单](#page-28-0)"上的 ["横纵比](#page-28-1)"设定([第29](#page-28-1)页)。

按 [ASPECT] 键可根据目前的输入源选换设定,如下所示。

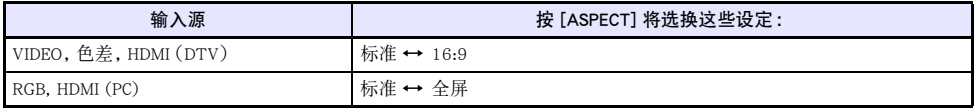

- $\begin{array}{ll} \bigcirc \} \mathbf{r} & \mathbf{r} \\ \mathbf{r} & \mathbf{r} \end{array}$  ) 注 <br>● 当输入源为横纵比16:9的色差信号或HDMI (DTV) 信号时, 横纵比将被固定为16:9。在这种情况 下,按 [ASPECT] 键不能改变横纵比设定。
	- 有关横纵比设定对投影的影响的详细说明,请参阅"[横纵比设定及投射影像"](#page-43-1)一节(第[44](#page-43-1)页)。
	- 用设置选单也能改变横纵比设定。有关详情请参阅第[29](#page-28-1)页上["画面设定主选单](#page-28-0)"中的["横纵比](#page-28-1)" 一节。

重要! -

请注意,以商业为目的或在公共场所进行演示时使用[ASPECT]键放大或缩小影像,有侵犯资料所有 者的版权的可能。

## <span id="page-13-4"></span><span id="page-13-0"></span>音量的调节

使用遥控器上的键钮可以调节从投影机的扬声器输出的声音的音量。

### <span id="page-13-1"></span>如何调节音量

#### 1. 按[VOLUME]键。

z 此时 [音量] 画面会出现在投射影像上。

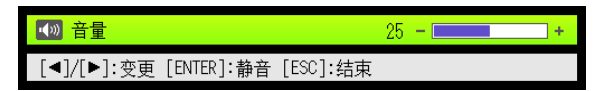

- 2. 按 [▶] 键提高音量, 或按 [◀] 键降低音量。
- **3.** 设定完毕后, 按 [ESC] 键。
	- z 此时 [音量] 画面消失。

D注

<span id="page-13-3"></span>您还可以使用设置选单来调节音量。有关详情请参阅[第28](#page-27-1)页上的"[音量调整主选单"](#page-27-1)一节。

### <span id="page-13-2"></span>如何消音

- 1. 按[VOLUME]键。
- 2. 按[ENTER]键。
	- z 此时扬声器的输出停止。
- 3. 要恢复声音输出时,再次按 [VOLUME] 键。

## <span id="page-14-2"></span><span id="page-14-0"></span>环保模式(节电,低噪音)

有下述三种环保模式设定用于指定是低电耗、低噪音优先还是光源单元亮度优先。 节能 : 赋予低电耗、低噪音运作最高的优先级。 环保 : 在保持一定水平的光源单元亮度的同时进行低电耗、低噪音运作。 关 : 赋予光源单元亮度最高的优先级。

### <span id="page-14-1"></span>环保模式设定的变更

#### 1. 按[ECO]键。

● 画面上将出现环保模式选择窗口。目前选择的环保模式为其按钮被选择(点亮)的一个。

- 2. 用[▼]及[▲]键将加亮移动至要选择的环保模式处,然后按[ENTER]键。 z 加亮的环保模式名旁边的按钮被选择。
- 3. 要使窗口消失时,请按[ESC]键。

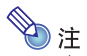

#### (对于配备USB端口型号的用户)

当输入源为连接在USB端口上或通过无线适配器连接的外部装置时,使用设置选单([第17](#page-16-3)页)可以 选择环保模式。

## <span id="page-15-1"></span><span id="page-15-0"></span>[FUNC]键的使用

按[FUNC]键可显示下示选单。

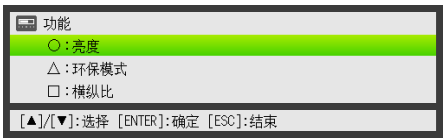

此选单用于执行下述操作。

#### ● 调整影像的亮度

加亮"亮度"后按[ENTER]键。

→ 此操作与在第[9](#page-8-2)页上所介绍的按[BRIGHT]键(〇键)的作用相同。

#### ● 打开或关闭环保模式

加亮"环保模式"后按[ENTER]键。

→ 此操作与在第[15](#page-14-1)页上所介绍的按[ECO]键 ( 八键) 的作用相同。

#### ● 选择投射影像的横纵比

加亮"横纵比"后按[ENTER]键。 → 此操作与在第[13](#page-12-0)页上所介绍的按[ASPECT]键(口键)的作用相同。

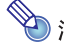

# (对于配备USB端口型号的用户)

当输入源为连接在USB端口上或通过无线网连接的外部装置时,使用 [FUNC]、[○]、[△] 及 [□] 键 可控制连接的装置。有关详情请参阅附带CD-ROM上收录的"USB功能说明书"及"无线功能说明 书"。

## 投影机高级设定的配置

<span id="page-16-0"></span>投影机有一个设置选单可用于配置高级设定。

## <span id="page-16-4"></span><span id="page-16-1"></span>基本设置选单的操作

### <span id="page-16-2"></span>如何显示设置选单

按[MENU]键可在投影画面的中央显示下示选单。

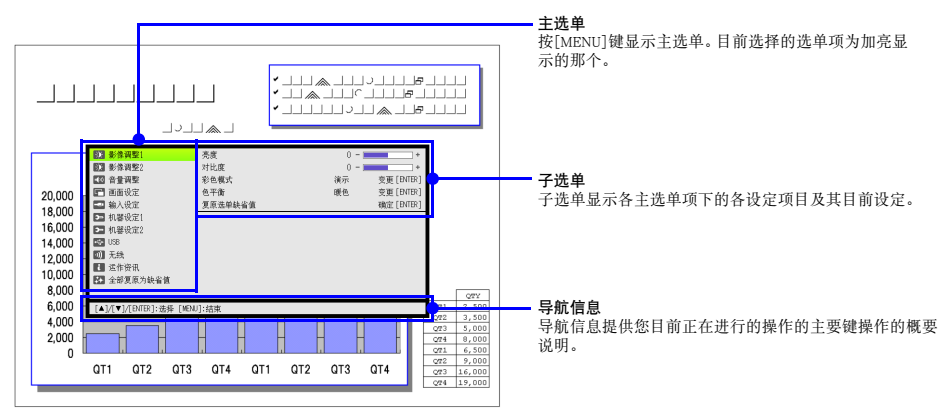

#### 如何退出设置选单

按[MENU]键。

### <span id="page-16-3"></span>如何配置设置选单设定

- 1. 按[MENU]键显示设置选单。
- 2. 用[▼]及[▲]键通过加亮来选择所需要的主选单项。
- 3. 按[ENTER]键。
- 4. 用[▼]及[▲]键通过加亮来选择所需要的子选单项。
- 5. 在选择的子选单项画面上执行所需要的操作。
	- z 导航信息将介绍为配置各设定所需要的操作。
- 6. 要从子选单返回主选单时,请按[ESC]键。
- 7. 要退出设置选单时,请按[MENU]键。

### <span id="page-17-0"></span>基本设置选单范例

下面介绍如何配置以下三个设定 :

- 影像调整  $1 \rightarrow \text{N}$ 比度
- 影像调整  $1 \rightarrow \mathbb{R}$ 色模式
- 输入设定 →信号名指示符
- 
- **◇ 注**<br>● 投影机无输入信号时, 设置选单上的有些设定不能改变。因此, 应在选择了输入源并开始投影后 配置设置选单上的设定。
	- 此范例仅包含基本操作步骤。有关更详细的说明,请参阅第[26](#page-25-0)页上的["设置选单的内容](#page-25-0)"一节。

#### 如何配置"影像调整1→对比度"设定

- 1. 按[MENU]键显示设置选单。
- 2. "影像调整1"为主选单最初选择的设定, 所以只要按[ENTER]键便可。
- **3. 用[▼**]键选择"对比度"。

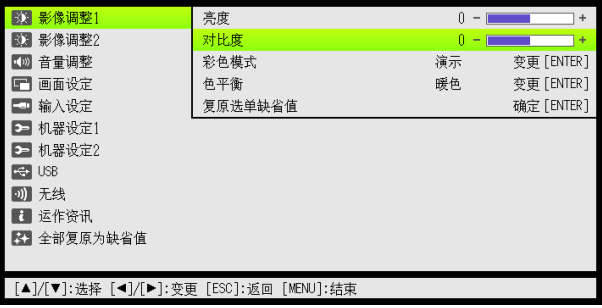

4. 用[◀](更亮)键及[▶](更暗)键调整对比度。

如何配置 "影像调整1→ 彩色模式" 设定

- **5.** 用[▼]键选择"彩色模式"。
- 6. 按[ENTER]键。
	- 画面显示彩色模式选单。
- 7. 用[V]及[▲]键选择所需要的彩色模式,然后按[ENTER]键。
- 8. 选择了所需要的彩色模式后,按[ESC]键。

如何配置"输入设定→信号名指示符"设定

- **9.** 按[ESC]键。
- **10.** 用[▼]键选择"输入设定"。
- 11. 按[ENTER]键。
- 12. 用[▼]键选择"信号名指示符"。

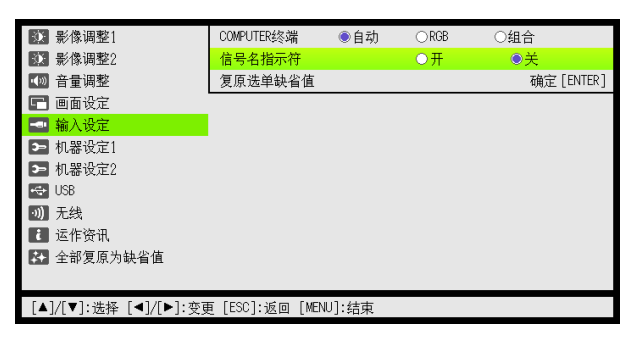

13. 用[◀]键及[▶]键选择"开"或"关"。

14. 设定完毕后,按[MENU]键退出设置选单。

### <span id="page-19-1"></span><span id="page-19-0"></span>即时开机

通过配置可以让投影机在插上电源时立即自动开机。使用此"即时开机"功能时,不需要按[0](电源) 键。要启用即时开机功能时,请显示设置选单,然后将"即时开机"设定改为"开"。

#### 重要!-

启用即时开机功能后,关机后应将投影机的电源插头从电源插座插下。否则,断电后再次供电时, 或断电器的动作等都有可能会使投影机(及光源单元)自动开机。

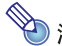

- **◇ 注**<br>● 即时开机功能会使投影机在通上电源时立即自动开机,大大削减了开始投影所需要的时间。但请 注意,无论是否启用即时开机功能,投影机所执行的实际启动操作(待机状态 →开机 →投影开 始)是相同的。唯一不同的是激活启动操作的方式(插入电源或按[P](电源)键)。有关当您将 电源插头插入电源插座时投影机所执行的启动操作的详情,请参阅另一册"用户说明书(基本操 作)"中的"如何打开投影机的电源"一节。
	- 有关配置即时开机设定的详情请参阅第[32](#page-31-1)页上["机器设定1主选单](#page-31-0)"下的["即时开机](#page-31-1)"。

## <span id="page-20-3"></span><span id="page-20-0"></span>投影机的密码保护

密码功能能防止未经许可的人使用投影机。您可以指定开机时是否需要输入密码,以及根据需要指定及 变更密码。请使用设置选单上的"机器设定1→开机密码"设定来配置开机密码设定。

#### <span id="page-20-1"></span>密码的输入

投影机的密码实际上不是由字母组成的"单词",而只是遥控器上的键输入序列。下示8键序列为初始出 厂缺省密码。

 $\lceil \text{INPUT} \rceil$  [AUTO] [BLANK] [FREEZE]  $\lceil \blacktriangle \rceil$   $\lceil \blacktriangledown \rceil$   $\lceil \blacktriangle \rceil$  [ $\blacktriangleright \rceil$ 

#### <span id="page-20-2"></span>密码功能的使用

使用密码功能时请注意下述须知。

- 密码功能能防止未经许可的人使用投影机。但请注意,其不是一种防盗方法。
- 在开启密码功能后首次使用投影机时, 您必须输入初始出厂缺省密码。开启密码功能后, 应尽快将初始 出厂缺省密码改变为自己的密码。
- 请注意, 密码操作必须用遥控器进行, 因此小心不要丢失或忘记了遥控器。
- 同时还请注意, 遥控器的电池耗尽时您将无法输入密码。因此, 电池开始电力不足时应尽快更换遥控器 的电池。

#### **若您忘记了**寥码...

若忘记了密码,投影机将无法使用。若忘记了密码,必须将下列两项送至卡西欧经销商处以清除密码。请 注意,密码的清除为有偿服务。

1. 个人证件(驾驶执照的原件或复印件,工作证等) 2. 投影机本体

请注意,未能出据上述两个证件时,卡西欧经销商将无法清除投影机的密码。 同时,请将投影机的保证书妥善保管。

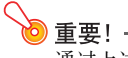

通过上述手续清除密码将使投影机的所有设定均返回至其初始出厂缺省值,只有照明时间除外。

#### 密码必须另行记录备份!

忘记密码时投影机将无法使用。强烈建议您抄写或以其他记录方式对密码进行备份,以便在需要时查看。

#### <span id="page-21-0"></span>如何改变密码

- 1. 按[MENU]键显示设置选单。
- **2.** 用[▼]键选择"机器设定1",然后按[ENTER]键。
- 3. 用[▼]键选择"开机密码",然后按[ENTER]键。
	- 画面显示对话框提示您输入密码。

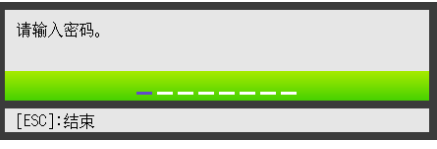

- 4. 输入密码。
	- 若投影机仍由初始预设密码保护, 请执行下示键操作输入密码。

 $\lceil \text{INPUT} \rceil$  [AUTO]  $\lceil \text{BLANK} \rceil$  [FREEZE]  $\lceil \blacktriangle \rceil$  [V]  $\lceil \blacktriangle \rceil$  [ $\blacktriangleright$ ]

- 5. 输入密码后, 按[ENTER]键。
	- 开机密码设定画面出现。
- $6.$  用[▼]键选择"变更密码", 然后按[ENTER]键。
	- 画面显示对话框提示您输入新密码。

#### 7. 输入一个最多八键操作长的键序列。

z 密码的键序列中可使用下列任何键。  $[IPUT]$ ,  $[AUT]$ ,  $[BLANK]$ ,  $[PREZE]$ ,  $[VOLUME]$ ,  $[COLOR MODE]$ ,  $[D-ZOOM + 1]$ ,  $[D-ZOOM - 1]$ , [KEYSTONE +], [KEYSTONE -], [MENU], [POINTER], [O], [ $\triangle$ ], [ $\Box$ ], [ $\blacktriangle$ ], [ $\blacktriangledown$ ], [ $\blacktriangle$ ], [ $\blacktriangleright$ ], [FUNC]

- **8.** 输入新密码后, 按[ENTER]键。
	- 画面显示对话框提示您再次输入相同的密码。
- 9. 再次输入与您在第7步输入的相同的密码键序列,然后按[ENTER]键。
	- "新密码已被登录。"信息出现时表示密码已改变。按[ESC]键。
	- 若您在此步输入的密码与在第7步输入的不同, 则 "您输入的密码不正确。"信息将出现。请按 [ESC]键返回第7步。

#### 如何打开或关闭密码保护功能

- 1. 执行第[22](#page-21-0)页上["如何改变密码](#page-21-0)"一节中的第1至第5步操作显示开机密码设定画面。 ● 确认开机密码设定画面上"开机密码"已被选择。
- 2. 用[◀]键及[▶]键选择"开"或"关"。

● 将开机密码设定从"关"变更为"开"时,下示确认对话框将出现。

开机时提示密码吗? [ENTER]: 黒 [ESC]: 否

请按[ENTER]键确定要打开开机密码保护,或按[ESC]键退出对话框而不改变设定。

#### 3. 设定完毕后,按[MENU]键退出设置选单。

#### <span id="page-22-0"></span>如何在打开投影机电源时输入密码

在密码保护功能有效的状态下,打开投影机的电源时,投影画面上将出现密码输入对话框。输入正确的密 码并按[ENTER]键后,您便可进行任何投影机操作。

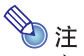

密码输入对话框显示在投影画面上时,您可以进行投影尺寸调整操作([ZOOM +] / [ZOOM -] 键),聚焦操作([FOCUS ▲]/[FOCUS ▼]键)及关机操作([①](电源)键)。

### <span id="page-23-0"></span>投影机初始出厂缺省设定的复原

使用本节中介绍的操作步骤可以将特定主选单上的所有设定,或设置选单上的所有设定复原为其初始出 厂缺省值。

如何将特定主选单上的所有设定复原为其初始出厂缺省值

- 1. 按[MENU]键显示设置选单。
- 2. 用[▼]及[▲]键选择要将其设定复原为初始出厂缺省值的主选单。
	- 您可以选择影像调整1,影像调整2,音量调整,画面设定,输入设定,机器设定1或机器设定2。
- 3. 按[ENTER]键。
- 4. 用[▼]键选择"复原选单缺省值"。
- 5. 按[ENTER]键。
	- z 下示确认画面将出现。

<span id="page-23-1"></span>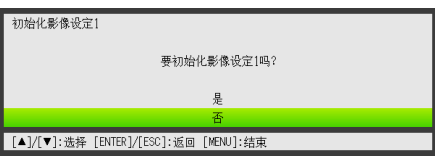

- **6.** 用[▲]键选择"是"。
- 7. 要将主选单的设定复原为其初始缺省值时,按[ENTER]键。
	- 要退出操作而不改变任何设定时, 不按[ENTER]键, 而按[ESC]键。
- 8. 设定完毕后, 按[MENU]键退出设置选单。

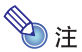

- 若您在第2步选择了机器设定1,则语言设定及密码不会返回初始出厂缺省值。
- 有关上述操作如何初始化设定的详情, 请参阅第[26](#page-25-0)页上 ["设置选单的内容](#page-25-0)"中各设定的说明。

#### <span id="page-24-0"></span>如何将设置选单上的所有设定复原为其初始出厂缺省值

- 1. 按[MENU]键显示设置选单。
- 2. 用[▼]键选择"全部复原为缺省值",然后按[ENTER]键。
- 3. 在确认选择了"全部复原为缺省值"子选单后, 按 [ENTER] 键。 z 此时确认信息将出现,询问您是否要初始化所有设定。

4. 用[▲]键选择"是"。

- 5. 要将设置选单上的所有设定均复原为其初始缺省值时,按[ENTER]键。
	- 以上操作会使所有设定返回至其初始出厂缺省值, 但语言、照明时间、机体运作时间及密码设定 除外。
	- 要退出操作而不改变任何设定时, 不按[ENTER]键, 而按[ESC]键。
- 6. 设定完毕后,按[MENU]键退出设置选单。

### <span id="page-25-0"></span>设置选单的内容

本节的各表格详细介绍设置选单上的所有选项。下面介绍各表格中各列的资讯类型。

设定名 :此列表示子选单上各设定的名称。

- 输入 :此列表示各设定支持的输入源。
	- 下列为输入源名的缩写 :
		- R : RGB输入
		- C : 色差视频输入
		- V : 视频输入
		- H : HDMI (PC)输入
		- D : HDMI (DTV)输入
		- W : 无线LAN输入(仅限配备USB端口的型号)
		- U : USB输入(仅限配备USB端口的型号)

字母N表示没有输入信号时可以配置的设定。

设定单位 :设定单位表示设定如何保存。

此列中的"输入源指定"表示各设定可依各输入源分别保存。例如,对于"影像调整 1→亮度" 设定,RGB输入可保存为 -1,而VIDEO输入可保存为+1。 此列中的"单一"表示各输入源都保存并采用一种设定。

说明 : 此列提供各设定项目及其选择方法的详细说明。初始缺省设定由星号(\*)表示。

<span id="page-25-2"></span><span id="page-25-1"></span>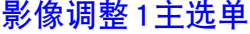

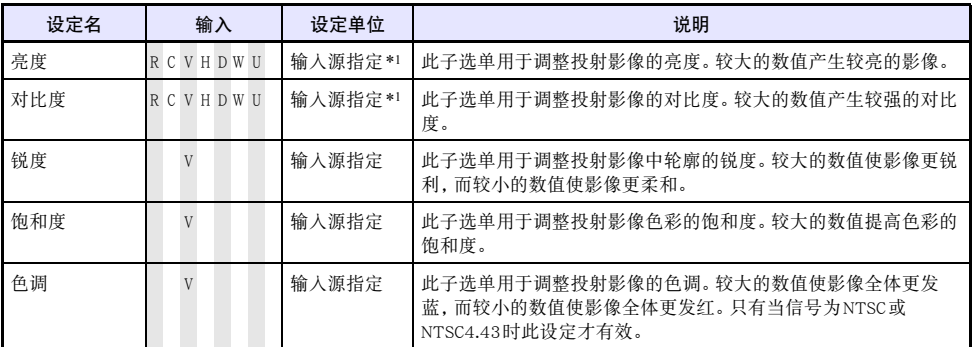

<span id="page-26-0"></span>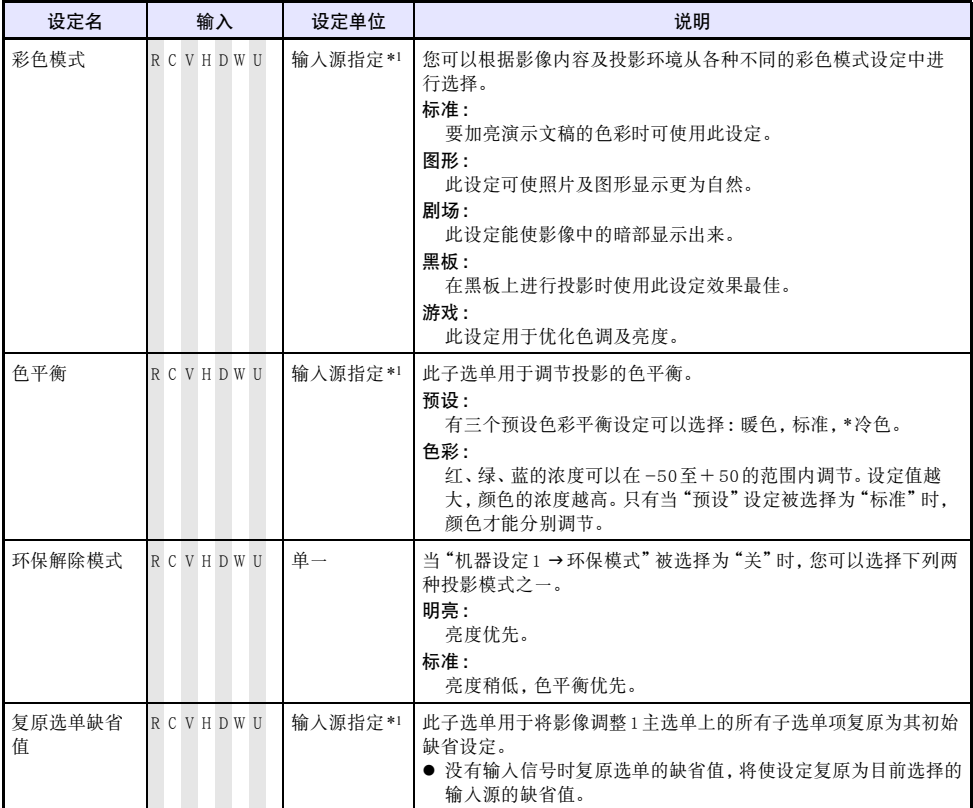

\*1 为无线LAN输入(W)及USB输入(U)保存相同的设定值。

### <span id="page-27-3"></span><span id="page-27-0"></span>影像调整2主选单

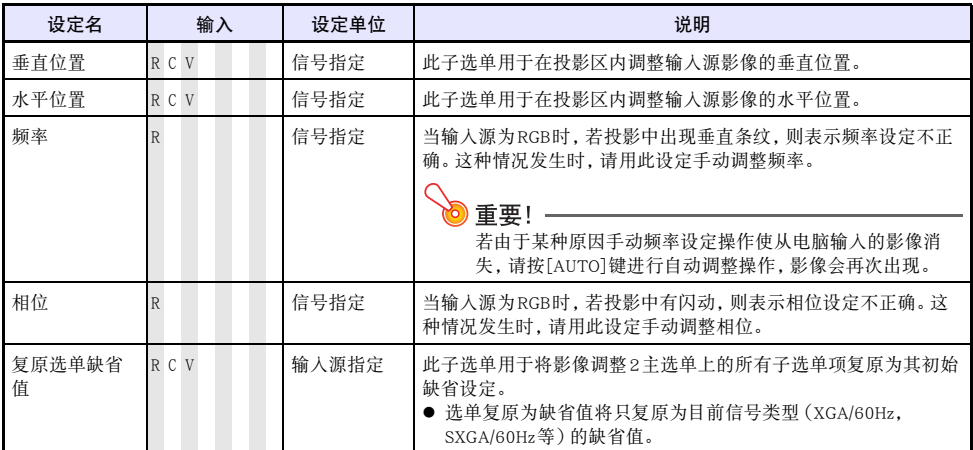

#### 关于"信号指定"的设定单位

对于上表的"设定单位"列中为"信号指定"的选项,设定以目前的输入信号类型(XGA/60Hz, SXGA/60Hz等)进行保存,而不是以输入源为单位。

### <span id="page-27-2"></span><span id="page-27-1"></span>音量调整主选单

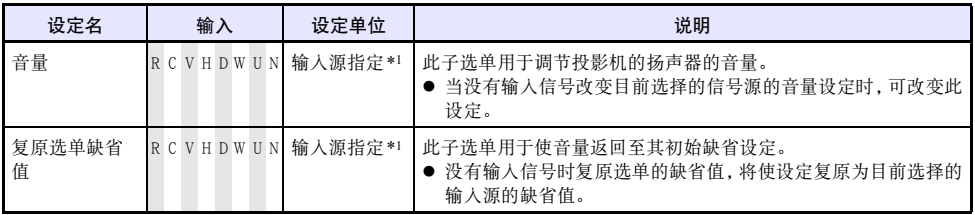

\*1 为无线LAN输入(W)及USB输入(U)保存相同的设定值。

### <span id="page-28-2"></span><span id="page-28-0"></span>画面设定主选单

<span id="page-28-1"></span>![](_page_28_Picture_114.jpeg)

<span id="page-29-0"></span>![](_page_29_Picture_205.jpeg)

## <span id="page-30-1"></span><span id="page-30-0"></span>输入设定主选单

![](_page_30_Picture_165.jpeg)

## <span id="page-31-3"></span><span id="page-31-0"></span>机器设定1主选单

<span id="page-31-2"></span><span id="page-31-1"></span>![](_page_31_Picture_213.jpeg)

![](_page_32_Picture_224.jpeg)

### <span id="page-32-2"></span><span id="page-32-0"></span>机器设定2主选单

<span id="page-32-1"></span>![](_page_32_Picture_225.jpeg)

![](_page_33_Picture_134.jpeg)

\*1 在即插即用功能开启的状态下,投影机将自动检测到并将该装置用作输入源。有关即插即用功能的详 情请参阅附带CD-ROM光盘上的"USB功能说明书"。

#### <span id="page-33-2"></span><span id="page-33-0"></span>USB设定主选单(仅限配备USB端口的型号)

只有当有外部装置连接在投影机的USB终端上时,USB设定主选单方才有效。有关详情请参阅附带 CD-ROM光盘上的"USB功能说明书"。

### <span id="page-33-3"></span><span id="page-33-1"></span>无线主选单(仅限配备USB端口的型号)

只有当投影机的输入源被选择为"无线"时无线主选单方才有效。有关详情请参阅投影机附带CD-ROM光 盘上的"无线功能说明书"。

### <span id="page-34-3"></span><span id="page-34-0"></span>运作资讯主选单

![](_page_34_Picture_177.jpeg)

## <span id="page-34-2"></span><span id="page-34-1"></span>全部复原为缺省值主选单

![](_page_34_Picture_178.jpeg)

## <span id="page-35-5"></span>投影机的清洁

<span id="page-35-0"></span>请定期清洁投影机的外壳、镜头、进风口及排风口。

![](_page_35_Picture_2.jpeg)

在清洁投影机之前,必须从电源插座拔下其电源线并确认已完全冷却。

## <span id="page-35-1"></span>投影机外表的清洁

请使用蘸有水及中性清洁剂稀释溶液的软布擦拭投影机的外表。擦拭之前必须拧掉布上多余的水。 切勿使用笨、酒精、稀释剂、或任何其他挥发性药剂清洁投影机。

## <span id="page-35-4"></span><span id="page-35-2"></span>镜头的清洁

用市卖镜头布或光学镜头纸仔细擦拭镜头,就象擦拭眼镜或相机镜头一样。清洁镜头时必须小心,不要将 其划伤。

## <span id="page-35-3"></span>进风口及排风口的清洁

进风口周围容易积蓄灰尘及脏物。因此,您应定期使用真空吸尘器清除积蓄的灰尘及脏物,如下所图示。

![](_page_35_Picture_10.jpeg)

### 重要!

- 在投影机的进风口附近积蓄有灰尘后继续使用投影机会使内部部件过热并引起故障。
- 某些作业环境还会使灰尘及脏物积蓄在投影机正面的排风口附近。这种情况发生时, 请执行与上 述相同的操作清洁排风口。

## <span id="page-36-2"></span><span id="page-36-1"></span>错误指示灯及警告信息

<span id="page-36-0"></span>警告信息及指示灯会在投影机发生错误时指示问题所在。

错误发生时,请等到风扇已停止后再拔下交流电源线。若风扇仍在旋转时拔下交流电源线,则插回交流电 源线时可能会发生错误。

![](_page_36_Picture_189.jpeg)

![](_page_37_Picture_169.jpeg)

![](_page_38_Picture_132.jpeg)

## 附录

## <span id="page-39-3"></span><span id="page-39-2"></span><span id="page-39-1"></span><span id="page-39-0"></span>与色差视频输出装置的连接

有些视频装置配备有色差视频输出终端。您可以使用市卖色差视频电缆将投影机的COMPUTER终端与视 频装置的色差视频输出终端连接起来。

![](_page_39_Figure_3.jpeg)

- 色差视频输出终端是一个3终端组: Y · Cb · Cr 或 Y · Pb · Pr。色差视频电缆上插头的颜色必须与各终端 的颜色一致(绿色:Y;蓝色:Cb/Pb;红色:Cr/Pr)。
- z 请注意,只能连接模拟色差视频输出终端。 不能连接数字输出终端。

## <span id="page-40-0"></span>投影机与视频装置或电脑的HDMI输出终端的连接

本投影机能投射并输出HDMI视频,以及从电脑或视频装置输出的音频。

<mark>)</mark>重要!—

<span id="page-40-1"></span>在连接之前,必须先关闭投影机及视频装置的电源。

![](_page_40_Figure_4.jpeg)

- 您需要购买一条市卖HDMI缆线,缆线一端的插头形状要与输出装置的终端匹配,而另一端的插头形状 要与投影机的HDMI端口(HDMI A型插座)匹配。
- 有关本投影机支持的HDMI视频信号的说明, 请参阅第[48](#page-47-0)页。
- 本投影机支持 L-PCM 32kHz, 44.1kHz及48kHz的HDMI音频信号。

## <span id="page-41-1"></span><span id="page-41-0"></span>遥控器信号范围

在遥控器上执行操作时,请将其对准投影机背面或正面的遥控器信号收接器。下图表示遥控器信号的范 围。

![](_page_41_Figure_2.jpeg)

#### 遥控器的有效范围

- 当投影机背面上的AV终端中插入有专用AV电缆时, 遥控器的控制范围可能会比其右侧(背面)上标记 的要窄及/或短。
- 当遥控器与遥控信号接收器之间角度过大时,遥控器与投影机间的遥控有效距离会变短。

重要!-为避免耗尽电池,不要将遥控器放在其按钮会被意外按下的地方。

## <span id="page-42-2"></span><span id="page-42-1"></span><span id="page-42-0"></span>投影距离及银幕尺寸

![](_page_42_Figure_1.jpeg)

#### 下表介绍距离与投射影像大小间的关系。

![](_page_42_Picture_65.jpeg)

\* h = 从镜头的中心到投影画面底边的高度。

![](_page_42_Picture_5.jpeg)

请注意,上示距离仅为参考值。

## <span id="page-43-1"></span><span id="page-43-0"></span>横纵比设定及投射影像

下面介绍影像是如何根据输入信号的种类及投影机的横纵比设定进行投影的。

#### 输入源 :RGB或HDMI (PC)

![](_page_43_Picture_35.jpeg)

#### 输入源 :视频,色差或HDMI(DTV)

![](_page_44_Figure_1.jpeg)

## <span id="page-45-2"></span><span id="page-45-1"></span><span id="page-45-0"></span>支持的信号

![](_page_45_Picture_1.jpeg)

即使是下表中列有的信号,也不保证能正确显示影像。

#### RGB信号

![](_page_45_Picture_173.jpeg)

\*1 若这些信号未正确投影,请将"机器设定1"→自动调整"设定改变为"2"(第[32](#page-31-2)页)。

\*2 若此信号未正确投影,请将"机器设定1"→ 自动调整"设定改变为"3"(第[32](#page-31-2)页)。

### 色差信号

![](_page_46_Picture_94.jpeg)

#### 视频信号

![](_page_46_Picture_95.jpeg)

<span id="page-47-0"></span>![](_page_47_Picture_0.jpeg)

![](_page_47_Picture_63.jpeg)

![](_page_48_Picture_0.jpeg)

## <span id="page-48-0"></span> $\overline{B}$

![](_page_48_Picture_71.jpeg)

![](_page_48_Picture_72.jpeg)

## $\mathsf{D}$

![](_page_48_Picture_73.jpeg)

## $\overline{F}$

![](_page_48_Picture_74.jpeg)

## $\overline{H}$

![](_page_48_Picture_75.jpeg)

## $\mathsf{J}$

![](_page_48_Picture_76.jpeg)

## $\overline{L}$

![](_page_48_Picture_77.jpeg)

## $\overline{M}$

![](_page_48_Picture_78.jpeg)

## $\overline{Q}$

![](_page_48_Picture_79.jpeg)

## $\mathsf{s}$

![](_page_48_Picture_80.jpeg)

![](_page_48_Picture_81.jpeg)

## $\cup$

![](_page_48_Picture_82.jpeg)

### $\mathsf{W}$

![](_page_48_Picture_83.jpeg)

## $\mathsf{x}$

![](_page_48_Picture_84.jpeg)

## $\mathsf{Y}$

![](_page_48_Picture_85.jpeg)

## $\overline{z}$

![](_page_48_Picture_86.jpeg)